# 電子申請の手引き(電子ファイル添付編)

## 広島県環境県民局産業廃棄物対策課

## 令和6年4月

## 電子申請の手引き(電子ファイル添付編) 目次

## 産業廃棄物管理票交付等状況の報告に係る電子申請(電子ファイル添付)記載要領

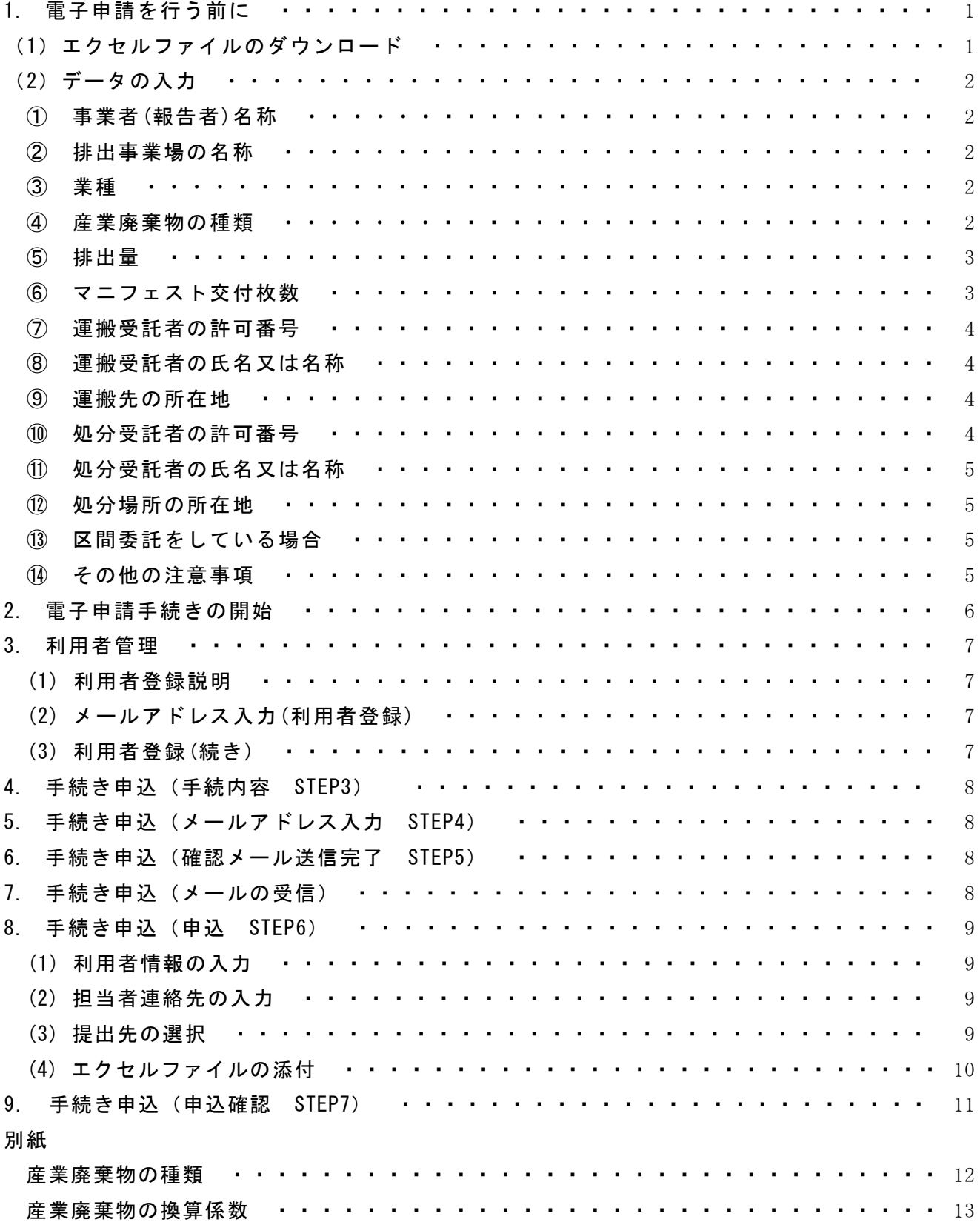

## 産業廃棄物管理票交付等状況報告に係る電子申請(電子ファイル添付)要領

広島県内の事業場から、前年度1年間(4 月 1 日から 3 月 31 日まで)に産業廃棄物を排出 し、産業廃棄物管理票(マニフェスト)を交付した事業者は、マニフェストの交付状況につい て、県庁ホームページ電子申請窓口から 6 月 30 日までに申請(報告)してください。

※ 廃棄物を排出する事業場の所在地が、広島市、呉市及び福山市の場合は、各市長に報告してください。

#### 【事業場に関する事項】

報告書は、原則、産業廃棄物を排出する事業場ごとに作成する必要がありますので、事業場 が異なる場合は、それぞれ申請を行ってください。

業種が建設業関係の場合の「事業場」とは、作業に伴って産業廃棄物を排出したそれぞれの 工事現場、作業現場等が該当します。他業種でも、建設業の業務を行った場合には同様です。 但し、広島県内(広島市、呉市及び福山市を除く。)で、設置が短期間又は所在地が一定し ない事業場(工事現場等)が2以上ある場合にはまとめて報告することもできます。

## 1 電子申請を行う前に

#### (1) エクセルファイルのダウンロード

広島県のホームページ(トップページ)の検索のサイト内検索に「マニフェスト報告」と入力し て検索するか、左または上部にあるアイコンから、次の順にクリックしてください。

「くらし・教育・環境・文化」 → 「環境」 → 「産業廃棄物対策課」 → 申請・届出・報告等のリンクの「マニフェスト報告」

「2.報告の方法」の「電子申請(インターネット)による報告について」の「電子申請

(電子ファイル添付)」の報告の方法の欄の「添付ファイル様式(Excel ファイル)」をクリ ックしてください。

ファイルのダウンロードのウィンドウが開くので、名前を付けて保存 をクリックして 任意の場所にファイルを保存してください。

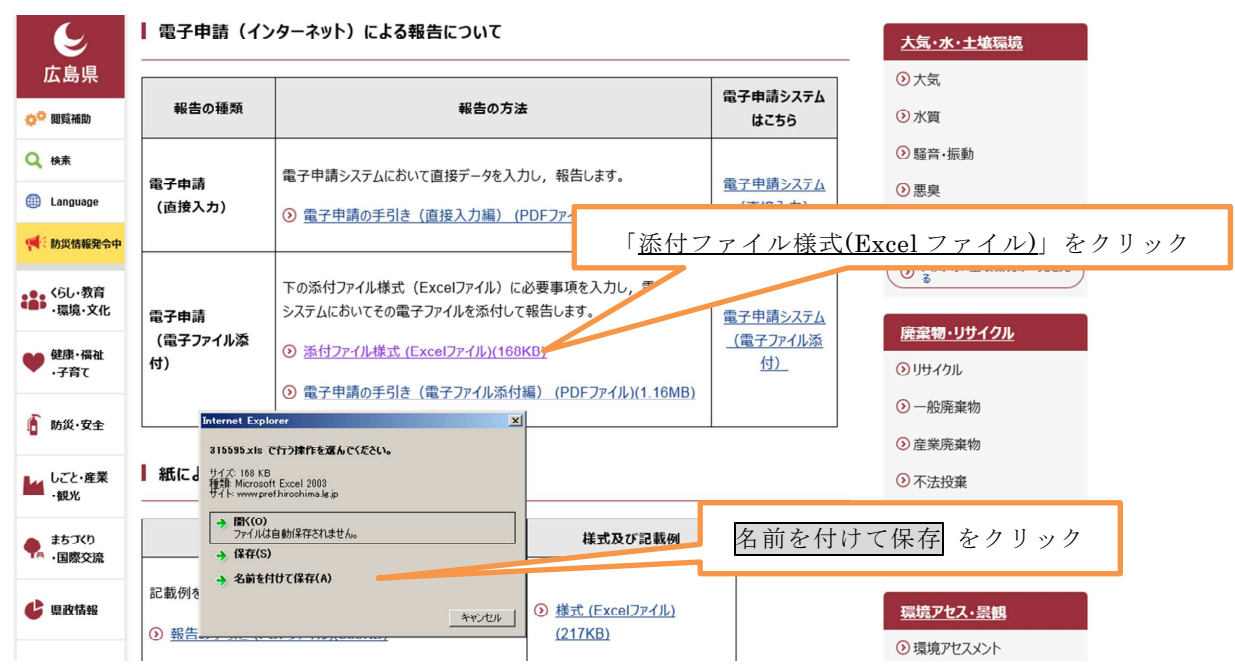

#### (2) データの入力

保存したファイルを開き、「電子様式 新」のタグのワークシートに、前年度 1 年間に交 付したマニフェストの内容を入力して保存します。

ただし、「業種コード」、「廃棄物コード」、「運搬先コード」の欄は、それぞれ、「業種名」、 「種類」、「住所(廃棄物搬入先)」を選択すると自動的にコードが表示される欄なので、入 力することはできません。

- ※ 電子ファイル添付による報告は、事業場を管轄する厚生環境事務所に提出すること となっているので、各厚生環境事務所の管轄区域が違う事業場のデータは、管轄区域 ごとに別々のファイルを作成してください。(P.9「事務所ごとの管轄区域」を参照)
- ※ 工事現場等の設置が短期間の事業場が複数存在する場合は、県管轄区域内を 1 件 の報告にまとめることもできます。

## ① 事業者(報告者)名称

産業廃棄物管理票交付等状況報告書を提出する排出事業者の住所、名称、代表者氏 名、電話番号を記入してください。

#### ② 排出事業場の名称

産業廃棄物を排出した事業場の名称、住所、電話番号を記入してください。

なお、広島県内(広島市、呉市及び福山市を除く。)で設置が短期間又は所在地が 一定しない事業場が 2 以上あり、1つにまとめる場合は、事業場の名称に「県管轄区 域内の工事現場」等と入力し、所在地欄には「県管轄区域内の代表的な工事現場等の 住所と『他』」と入力してください。

## ③ 業種

事業場の業種を、▼をクリックして表示されるリスト(日本標準産業分類における 事業区分(中分類))で該当するものを選択してください。(業種コードは自動的に入力 されます。)

(参考:総合工事業等の事業者が、工場等で工事を行う場合は、工事を行った自社の 業種(「総合工事業」等)を選択してください。その工場等の業種ではありません。)

#### ④ 産業廃棄物の種類

委託処理した産業廃棄物の種類について、▼をクリックして表示されるリストか ら該当するものを選択してください(別紙「産業廃棄物の種類」の具体例を参照)。 (産業廃棄物コードは自動的に入力されます。)

なお、電気製品が廃棄物になったものは廃電気機械器具として、また、事務机等の ように複数の種類の産業廃棄物が一体不可分の状態で混合している場合は、重量的に 最も構成比が高い産業廃棄物の種類を選択してください。(例:事務机の場合は、金 属くずと廃プラスチック類の混合物ですが、重量的には金属の構成比が高いので、 「金属くず」を選択します。)

また、産業廃棄物に石綿含有産業廃棄物、水銀使用製品産業廃棄物又は水銀含有ば いじん等が含まれる場合は、その産業廃棄物の種類(金属くず、廃プラスチック類 等)にかかわらず「石綿含有産業廃棄物」、「水銀使用製品産業廃棄物」又は「水銀含 有ばいじん等」を選択してください。

※ 原則として、マニフェストは産業廃棄物の種類ごと・処分先ごとに交付する必 要があり、報告データもそれぞれ別々に作成します。

(例:廃プラスチック類を C 社の処理施設に運搬する場合、A 社が運搬する時と B 社 が運搬する時がある場合、B社を運搬受託者2に記載するのではなく、A 社運搬の場 合と B 社運搬の場合を別々のデータとして作成します。)

#### ⑤ 排出量

委託処理した産業廃棄物の量について、重量(トン)を用いて小数点以下 3 桁まで 入力してください。

産業廃棄物の量を体積(m3)で管理している場合は、別紙「産業廃棄物の換算係数」 を用いて必ず重量(トン)に換算し、小数点以下3桁まで入力してください。

※排出量が非常に少ない(四捨五入後の値が 0.001トン未満の場合)は「0.000」 を入力してください。

#### ⑥ マニフェスト(管理票)交付枚数

産業廃棄物を委託処理する際に交付したマニフェスト (管理票)の枚数を入力して ください。

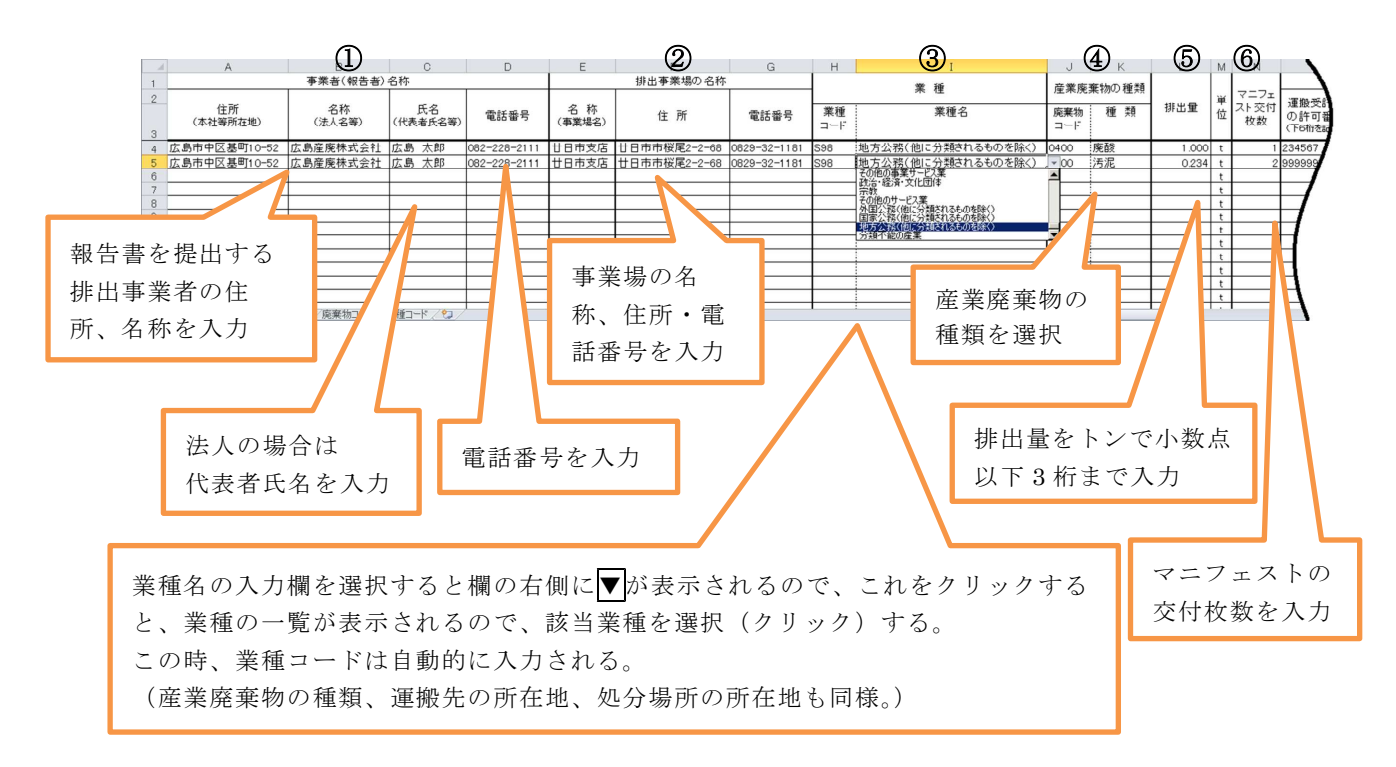

#### ⑦ 運搬受託者の許可番号

産業廃棄物の収集運搬を委託した許可業者の許可番号の下6桁を入力してくださ い。下6桁はその許可業者に固有の番号で、許可が違っても同じ番号です。

- (例:許可番号が「03401234567」の場合は「234567」を入力。)
- ※ 処分を許可業者に委託した場合であって、かつ収集運搬を排出事業者自ら行った場 合は「999999」を入力してください。

(排出者が収集運搬業の許可を持っていても、自社の番号ではなく「999999」を入力。)

※ 運搬受託者が再委託を行った場合は、運搬受託者(契約者)の許可番号ではなく、 実際に運搬を行った再受託者の許可番号を入力してください。

#### ⑧ 運搬受託者の氏名又は名称

産業廃棄物の収集運搬を委託した収集運搬業者名(許可証に記載されている氏

- 名)を入力してください。(個人の許可の場合、屋号ではなく、個人名を入力。) 処分を許可業者に委託した場合であって、かつ収集運搬を排出事業者自ら行った場合
- は、「自社」と入力してください。

#### ⑨ 運搬先の所在地

産業廃棄物の運搬先(都道府県または政令市(広島市、呉市、福山市))を、▼を クリックして表示されるリストから選択してください 。

(運搬先コードは自動的に入力されます。)

- ※ 収集運搬業者の住所ではありませんので注意してください。
- ※ 原則として中間処理場又は最終処分場の所在地となります。
- ※ 運搬受託者が自社の保管施設で積替え保管を行った後処分場に搬入した場合でも、 搬入した処分場所等の所在地を入力してください。
- ※ 運搬区間を区切って複数の運搬業者が運搬する場合は、⑬を参照してください。

#### ⑩ 処分受託者の許可番号

産業廃棄物の処分を委託した処分業者(中間処理を行う場合は中間処理業者。以 下同じ。)の許可番号の下6桁を入力してください。

処分業者は、マニフェストの「処分受託者」の欄に記載されている業者で、「最 終処分を行った場所」の欄に記載された業者ではないので注意してください。

なお、運搬を他社に委託した場合で、排出事業者が自ら処分した場合は 「999999」を入力してください。

(排出者が処分業の許可を持っていても、自社の番号ではなく「999999」を入力。) また、市町村の処理施設で処分するなど、マニフェストの交付を要しない者に委 託して処分した場合は「888888」を入力してください。

#### ⑪ 処分受託者の氏名又は名称

産業廃棄物の処分を委託した処分業者名(許可証に記載されている氏名)を入力 してください。(個人の許可の場合、屋号ではなく、個人名を入力。)

※ 収集運搬を許可業者に委託した場合であって、かつ処分を排出事業者自らが行った 場合は、「自社」と入力してください。

#### ⑫ 処分場所の所在地

産業廃棄物の処分場所(都道府県または政令市(広島市、呉市、福山市))を、 ▼をクリックして表示されるリストから選択してください。

(運搬先コードは自動的に入力されます。)

#### ⑬ 区間委託をしている場合

区間委託をしている場合は、2社目以降の収集運搬業者の許可番号等を「運搬受 託者2」以降に入力してください。

この時、第1区間の運搬先の住所は、2社目の収集運搬業者の受入場所(積替え 保管を行った場所)になります。

- ※ 1ヶ所の処分場に複数の運搬業者が搬入する場合は、区間委託ではないので「運搬 受託者2」以降の欄は使用せず、運搬業者と処分業者の組み合わせごとに、別の行で データを作成してください。
- ※ 収集運搬業者が1社のみの場合、当該事業者の積替・保管場所を経由する場合で も、区間委託には該当しません。

#### ⑭ その他の注意事項

運搬受託者が産業廃棄物の一部を他の収集運搬業者に再委託した場合、同じ種類 の廃棄物を排出した場合でも、運搬受託者・処分受託者等の組み合わせが異なるた め、それぞれ別の行でデータを作成してください。

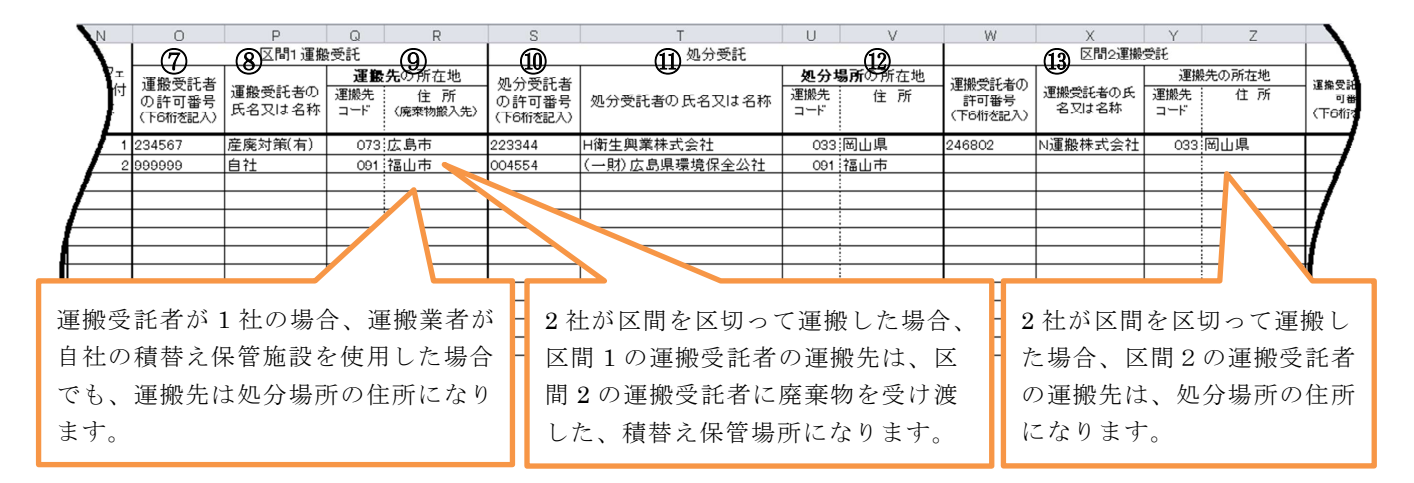

※ この手順により作成したファイルを8(4)によりアップロードしますが、 その作業の前に、パソコン上で一度ファイルの保存を実施してください。 <イメージ>

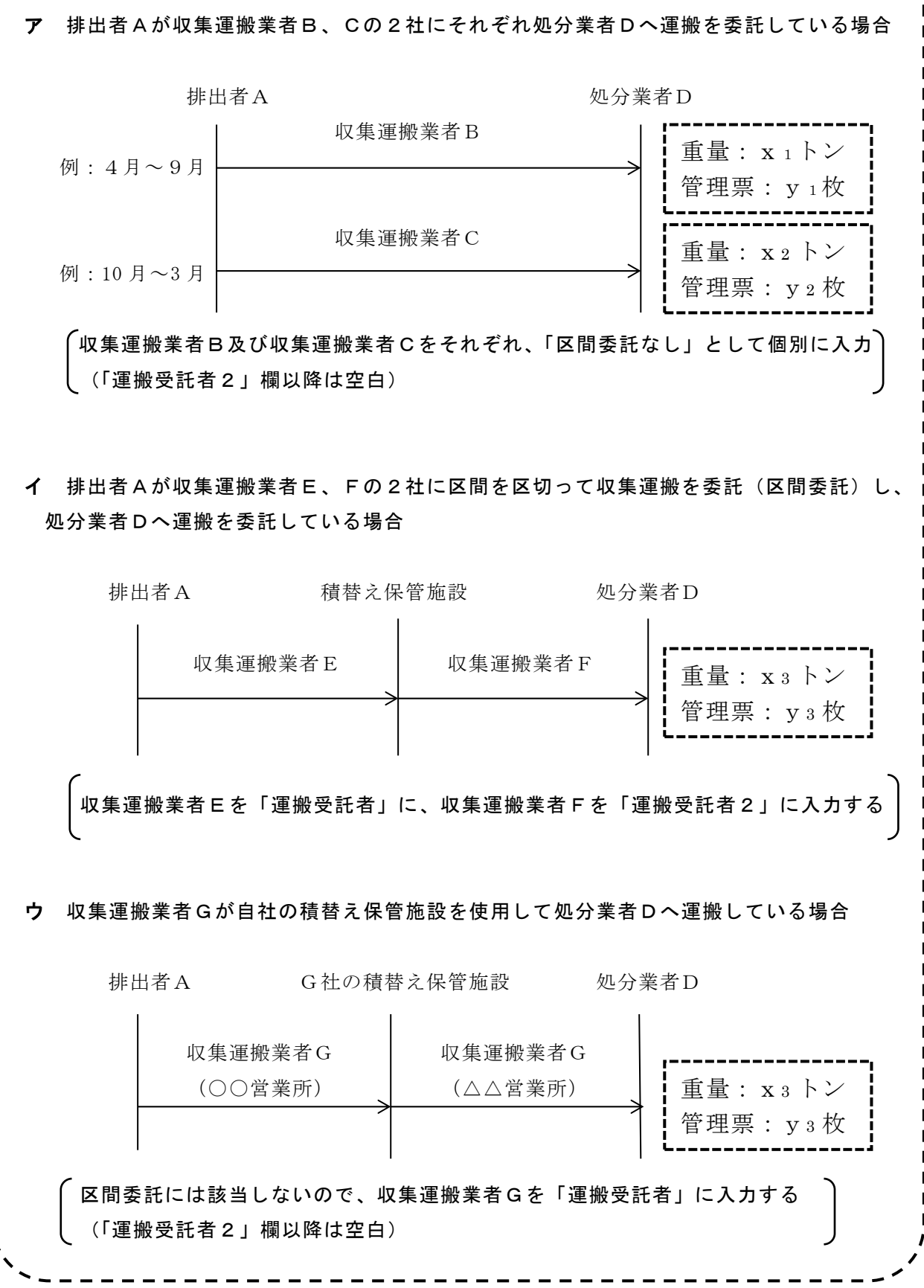

## 2 電子申請手続きの開始

広島県のホームページの左部にあるアイコンから、次の順にクリックしてください。

「くらし・教育・環境・文化」 → 「環境」 → 「産業廃棄物対策課」 → 申請・届出・報告等のリンクの「マニフェスト報告」

「2.報告の方法」の「電子申請(インターネット)による報告について」の「電子申請 (電子ファイル添付)」の項目中にある「添付ファイル様式(Excel ファイル)」をクリック してください。

(1) 利用者登録をしないで申請する場合は「利用者登録せずに申し込む方はこちら」をクリック してください。

(4 手続き申込(手続き内容 STEP3)に続く。)

- (2) 利用者登録をされる場合は、「利用者登録される方はこちら」をクリックしてください。 (3 利用者管理 に続く。)
- (3) 既に利用者登録がお済みの方は、利用者 ID とパスワードを入力し「ログイン」をクリック してください。

(4 手続き申込(手続き内容 STEP3)に続く。)

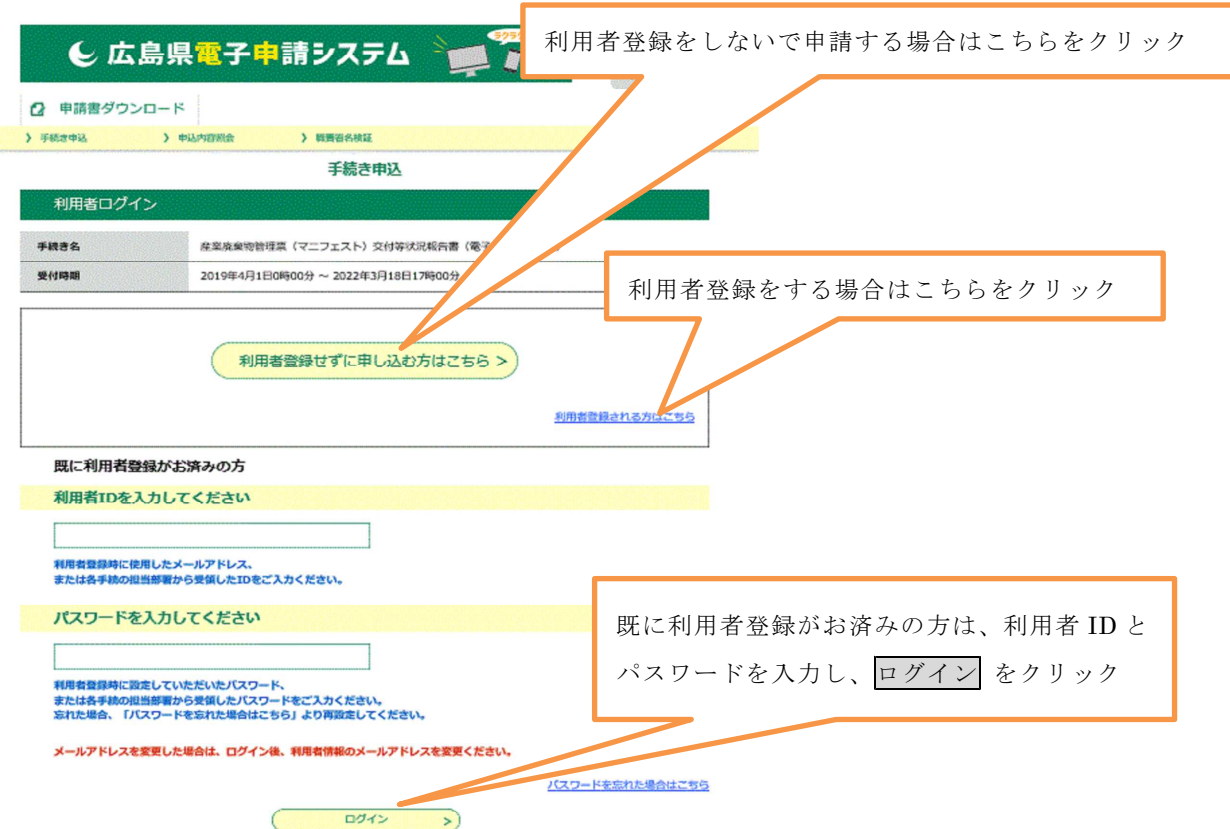

### 手続き申込画面

#### 3 利用者管理

#### (1) 利用者登録説明

利用規約を確認し、ご理解いただけたら 同意する をクリックしてください。

#### (2) メールアドレス入力(利用者登録)

利用者区分の「〇 個人」か「〇 法人」を選択し、利用者 ID(メールアドレス)の欄に 連絡できるメールアドレスを入力、利用者 ID(確認用)に再度メールアドレスを入力して 登録する をクリックしてください。

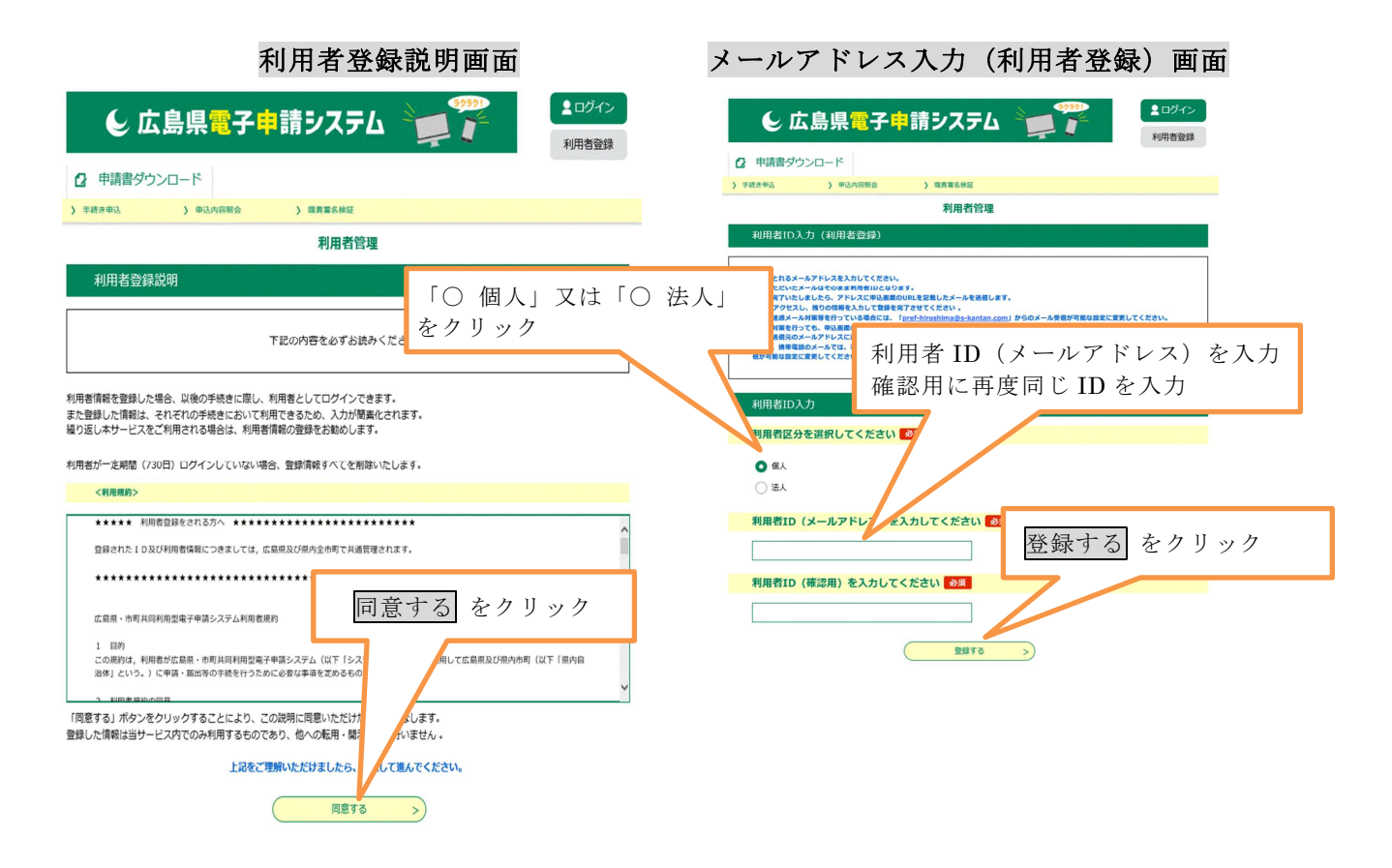

(3) 利用者登録(続き)

登録アドレス確認メールが利用者 ID(メールアドレス)に送信されますので、メールに記載 されている「利用者登録画面」の URL をクリックし、「利用者登録画面」で残りの情報を入 力して登録を完了させてください。

利用者登録画面に進めるのはメールを送信してから 24 時間以内です。

この時間を過ぎた場合はメールアドレスの入力からやり直してください。

以上で登録手続きが完了しました。

### (2 電子申請手続きの開始(3)に続く。)

## 手続き説明画面

## 4 手続き申込(手続内容 **STEP3**)

手続き説明と利用規約画面が表示されますので、 内容をご理解いただけましたら、同意するをクリック してください。

(既に利用者登録がお済みの方は8手続き申込(STEP6) に続く。)

#### 5 手続き申込(メールアドレス入力 **STEP4**)

連絡先メールアドレス、メールアドレス(確認用) にメールアドレスを入力し、「完了する」をクリック すると申込画面のURLを記載したメールが、連絡先 メールアドレスに送信されます。

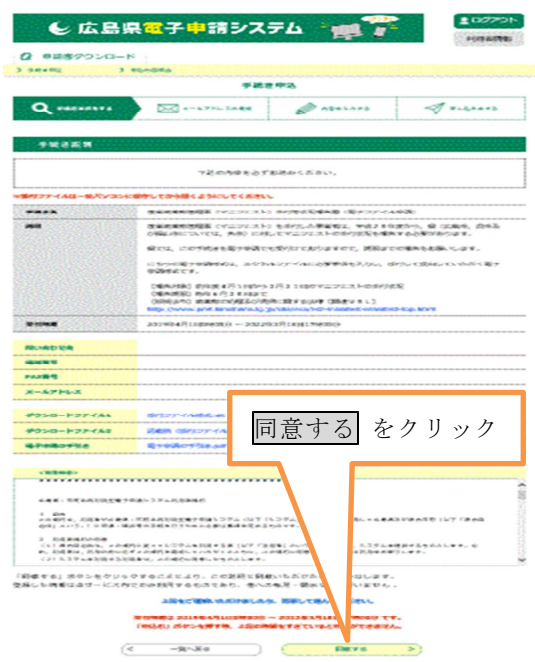

## 6 手続き申込(確認メール送信完了 **STEP5**)

メールが送信が完了するとメール送信完了の画面が表示されます。 メールの受信を確認してウィンドウを閉じてください。

## 7 手続き申込(メールの受信)

受信したメールを開き、本文中にある申込画面のURLをクリックすると申込画面が別ウィンド ウで開きます。

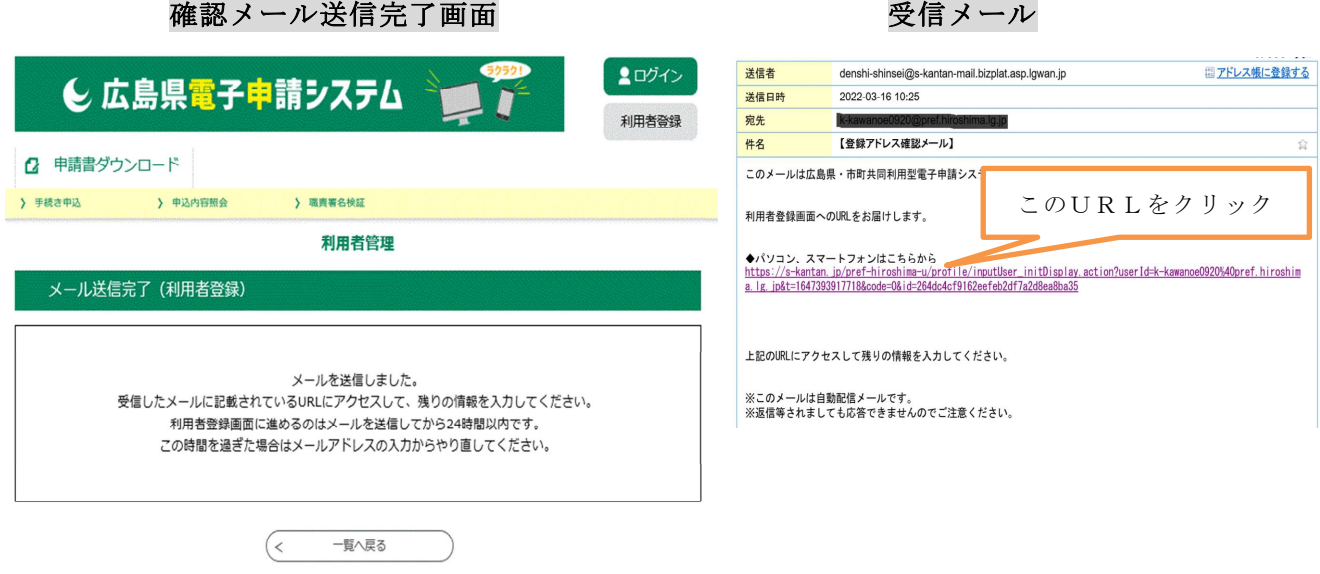

#### 8 手続き申込(申込 **STEP6**)

この入力フォームでは、利用者登録をされている方は、利用者情報があらかじめ入力された 状態で表示されます。

#### (1) 利用者情報の入力

産業廃棄物管理票交付等状況報告書を提出する個人排出事業者は氏名を、法人排出事業 者は名称を、前と後に分けて入力してください。

また、郵便番号、住所及び法人にあっては代表者の氏名を入力してください。

#### (2) 担当者連絡先の入力

報告された内容について問合せをする場合がありますので、報告データを作成し入力さ れた担当者について、所属、氏名、電話番号および Fax 番号を入力してください。

#### (3) 提出先の選択

電子ファイル添付による報告は、事業場を管轄する厚生環境事務所に申請(報告)する こととなっています。

▼をクリックして表示されるリストから、該当する厚生環境事務所を選択してください。 各厚生環境事務所の管轄区域は次のとおりです。

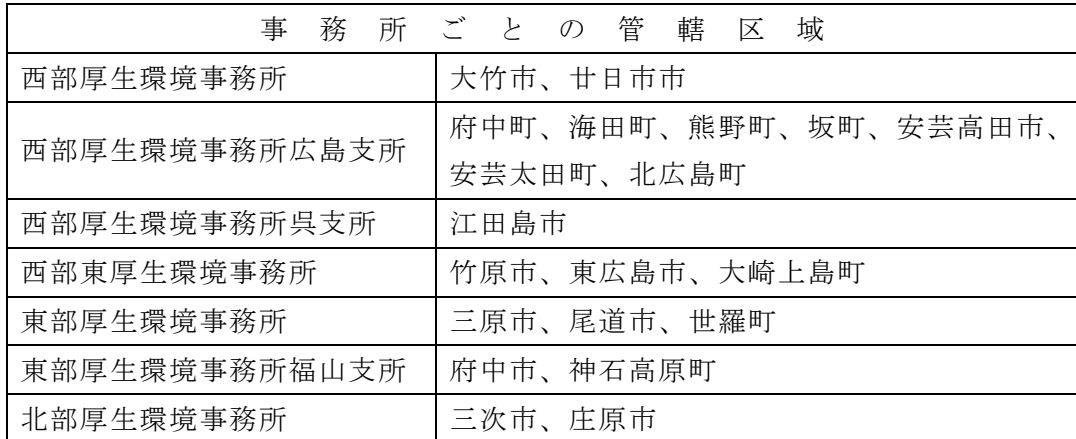

事業場とは、広島県内(広島市、呉市、福山市を除く。)の営業所や工場又は工事現場等で、 産業廃棄物を発生し、排出した場所をいいます。

県管轄区域内に複数の事業場がある場合は、管轄する厚生環境事務所ごとにそれぞれ申請 (報告)してください。

建設業等で県管轄区域内の工事現場等をまとめて報告される場合は、報告する現場を総括的 に管理している支店等の所在地を管轄する厚生環境事務所に申請(報告)してください。

- ※ 支店等の所在地が、広島市、呉市又は福山市の場合は、当該支店等の所在地にある県の厚生環境 事務所に申請(報告)してください。
- ※ 支店等が県内にない場合は、排出量が最も多い現場の所在地を管轄する厚生環境事務所に申

請(報告)してください。

### (4) エクセルファイルの添付

産業廃棄物(マニフェスト) 交付等状況報告書の欄の右の「参照」のボタンをクリックします。 別ウィンドウでパソコンのフォルダが表示されますから、マニフェスト交付等の状況を入力し たエクセルファイルの保存されているフォルダを表示して該当のファイルをクリックし、「確認 へ進む」をクリックしてください。

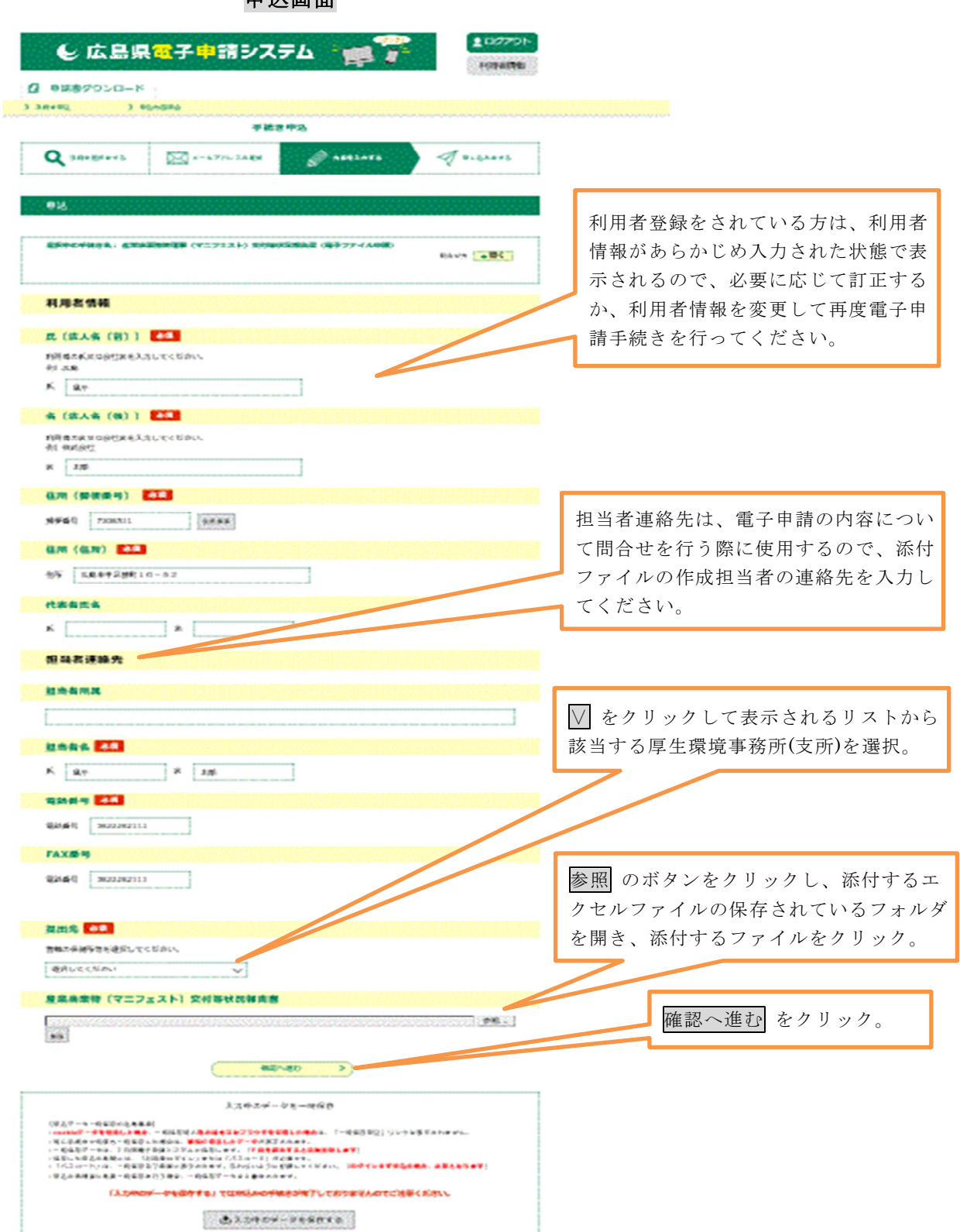

申込画面

## 9 手続き申込(申込確認 STEP7)

利用者情報、担当者連絡先、提出先及び添付ファイル名が表示されるので、内容に誤りが 無いか確認してください。「申込む」をクリックすると電子申請手続きが完了します。

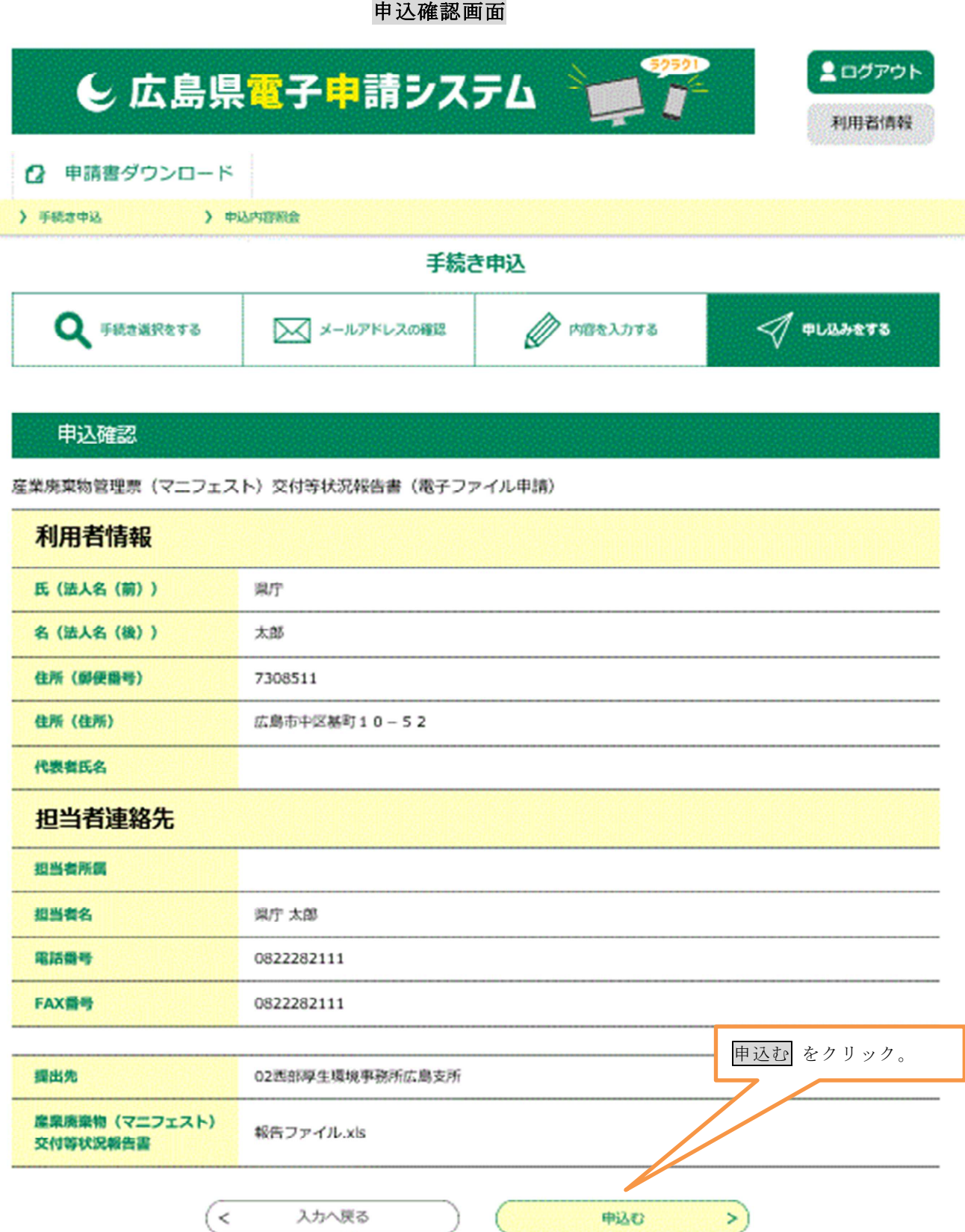

産業廃棄物の種類 オオナ アンチュー 別紙1

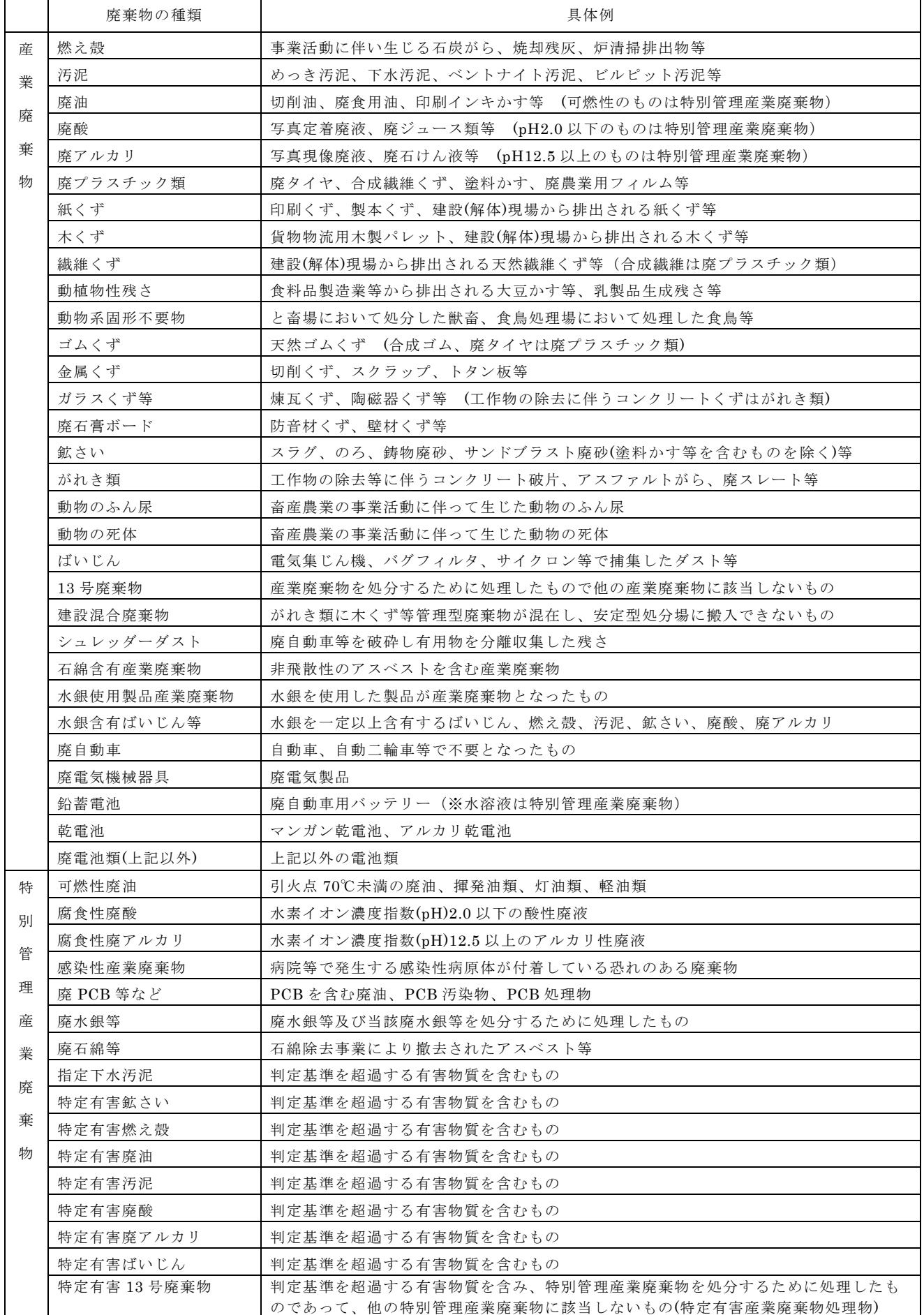

| 産業廃棄物    |      |             |      | 特別管理産業廃棄物  |       |
|----------|------|-------------|------|------------|-------|
|          |      |             |      |            |       |
| 種<br>類   | 換算係数 | 種<br>類      | 換算係数 | 種<br>類     | 換算係数  |
| 燃え殻      | 1.14 | 鉱さい         | 1.93 | 可燃性廃油      | 0.90  |
| 汚泥       | 1.10 | がれき類        | 1.48 | 腐食性廃酸      | 1.25  |
| 廃油       | 0.90 | 動物のふん尿      | 1.00 | 腐食性廃アルカリ   | 1.13  |
| 廃酸       | 1.25 | 動物の死体       | 1.00 | 感染性産業廃棄物   | 0.30  |
| 廃アルカリ    | 1.13 | ばいじん        | 1.26 | 廃PCB等など    | 0.90  |
| 廃プラスチック類 | 0.35 | 13号廃棄物      | 1.00 | 廃水銀等       | 13.57 |
| 紙くず      | 0.30 | 建設混合廃棄物     | 0.26 | 廃石綿等       | 0.30  |
| 木くず      | 0.55 | シュレッダーダスト   | 0.26 | 指定下水汚泥     | 1.10  |
| 繊維くず     | 0.12 | 石綿含有産業廃棄物   |      | 特定有害鉱さい    | 1.93  |
| 動植物性残さ   | 1.00 | 水銀使用製品産業廃棄物 |      | 特定有害燃え殻    | 1.14  |
| 動物系固形不要物 | 1.00 | 水銀含有ばいじん等   |      | 特定有害廃油     | 0.90  |
| ゴムくず     | 0.52 | 廃自動車        | 1.00 | 特定有害汚泥     | 1.10  |
| 金属くず     | 1.13 | 廃電気機械器具     | 1.00 | 特定有害廃酸     | 1.25  |
| ガラスくず等   | 1.00 | 鉛蓄電池        | 1.00 | 特定有害廃アルカリ  | 1.13  |
| 廃石膏ボード   | 0.30 | 乾電池         | 1.00 | 特定有害ばいじん   | 1.26  |
|          |      | 廃電池類        | 1.00 | 特定有害13号廃棄物 | 1.00  |

産業廃棄物の換算係数

【注1】 上記の換算係数は1立方メートル当たりのトン数(t/㎥)。

【注2】 この換算表はあくまでマクロ的な重量を把握するための参考値という位置付けであることに留意されたい。

【注3】 「2t車1台」といった場合には、積載した廃棄物の体積を推計し、上記換算係数を掛けることにより重量を計算する方法がある。